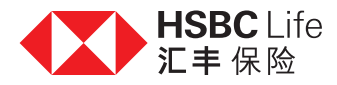

# ┃细阅及确认视像会议文件

多谢您与我们的客户经理或财务策划经理进行视像会议,为跟进会议,我们将送上有关文件的电子副本,并需要您的确认。

当中文件设有确认限期(发出后30日内),您须于限期前使用流动保安编码或保安编码器及密码,登入汇丰个人网上理财,并跟随 以下步骤阅读及确认有关文件。

开启文件后,您可参阅详细内容,确保在确认文件前了解重要资讯。我们建议您细阅需要签署的部分,该些关键部分的 每一项将于下一步以可点选方格形式列出。 「确认」按钮设于文件底部,并附有倒数计时,于开启文件2分钟后方可使用, 让您有充足时间阅读文件及确认资料。此外,您可随时点击「关闭」按钮以关闭文件。

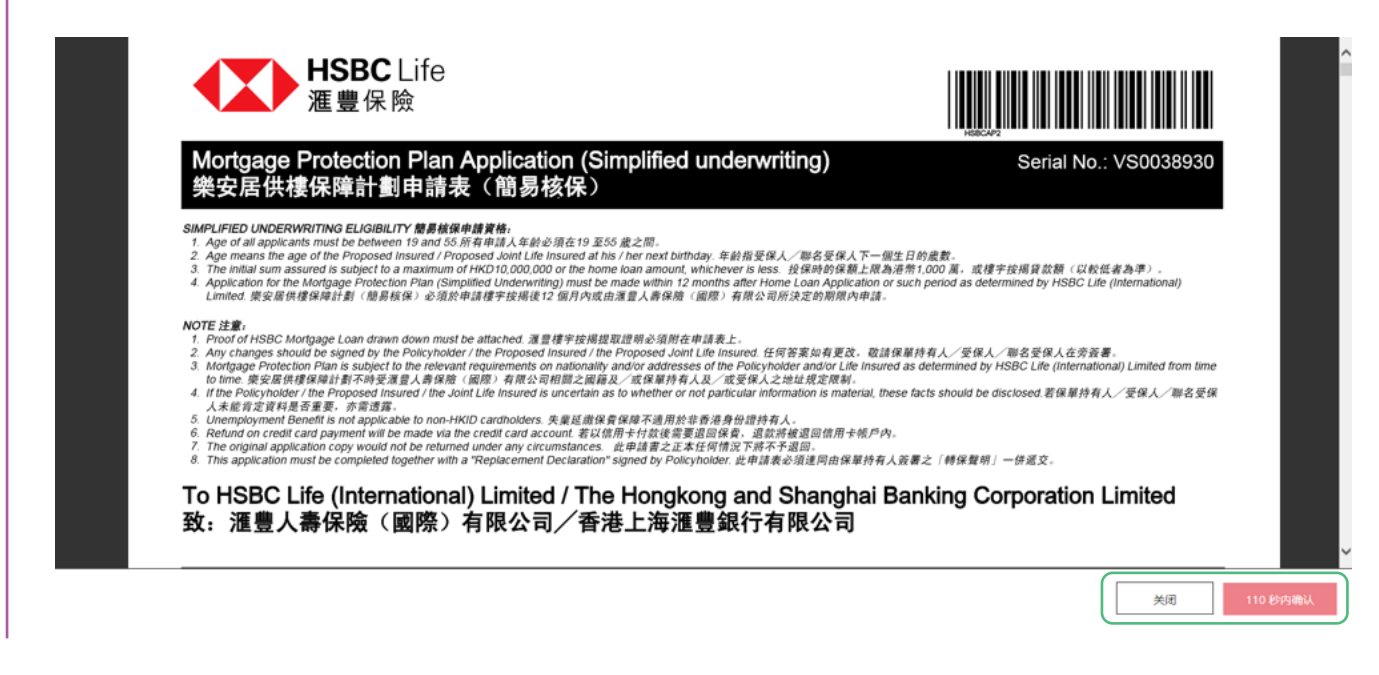

#### 2分钟后,按钮显示可以使用。您可点击「确认」,继续下一步。

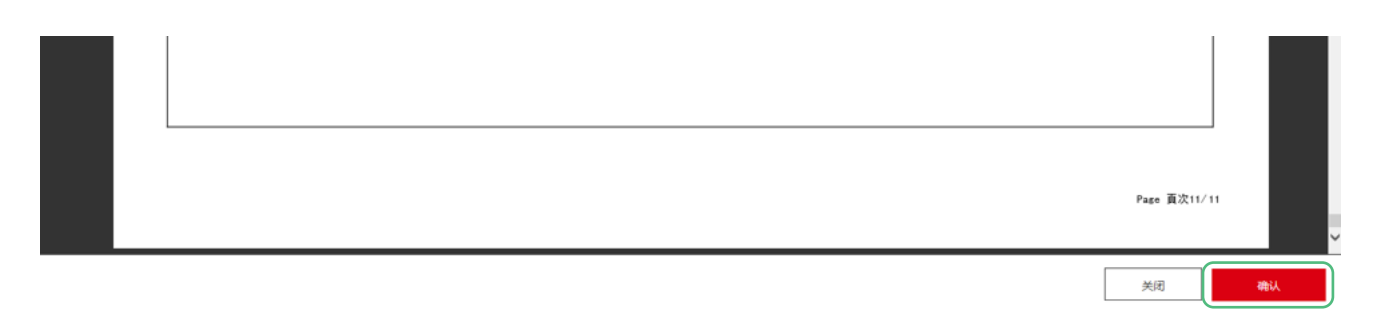

# 在「我的保险」下选择「我的销售文件」。

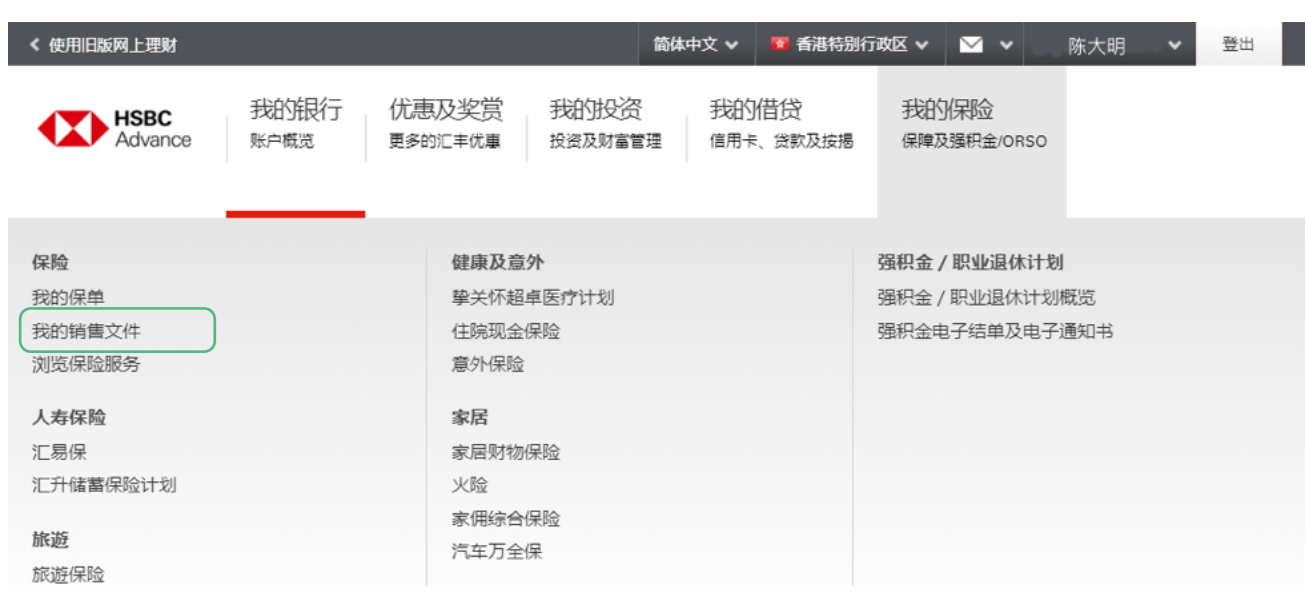

123-456789-001 货币 000

以下将显示已发送给您的保险销售文件,当中包括早前您于分行面谈时签名同意收取之电子副本。该等文件显示为已签名, 毋须进一步处理。

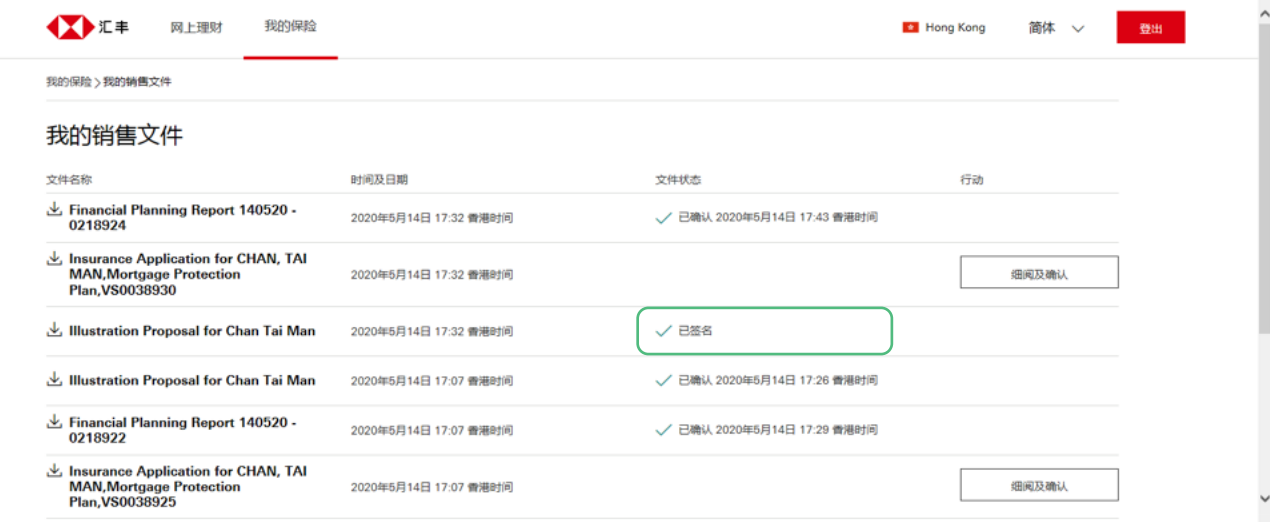

此时,页面会展示已发送给您的文件的清单。当中每一行列代表一份文件,并列明文件的名称、发送文件的日期、时间, 以及任何所需的行动。

当您点击「确认」按钮后,页面将显示确认声明,一般须要由您签署。每项声明附设一个方格,您须逐一点选,确认已阅读 及了解声明。点选所有方格后,方可使用「确认」按钮,确认有关声明。您亦可点击「取消」以返回文件。

点选所有方格后,方可使用「**确认**」按钮。您可点击按钮,确认声明。想于未确认声明下离开,可点击「取消」按钮。

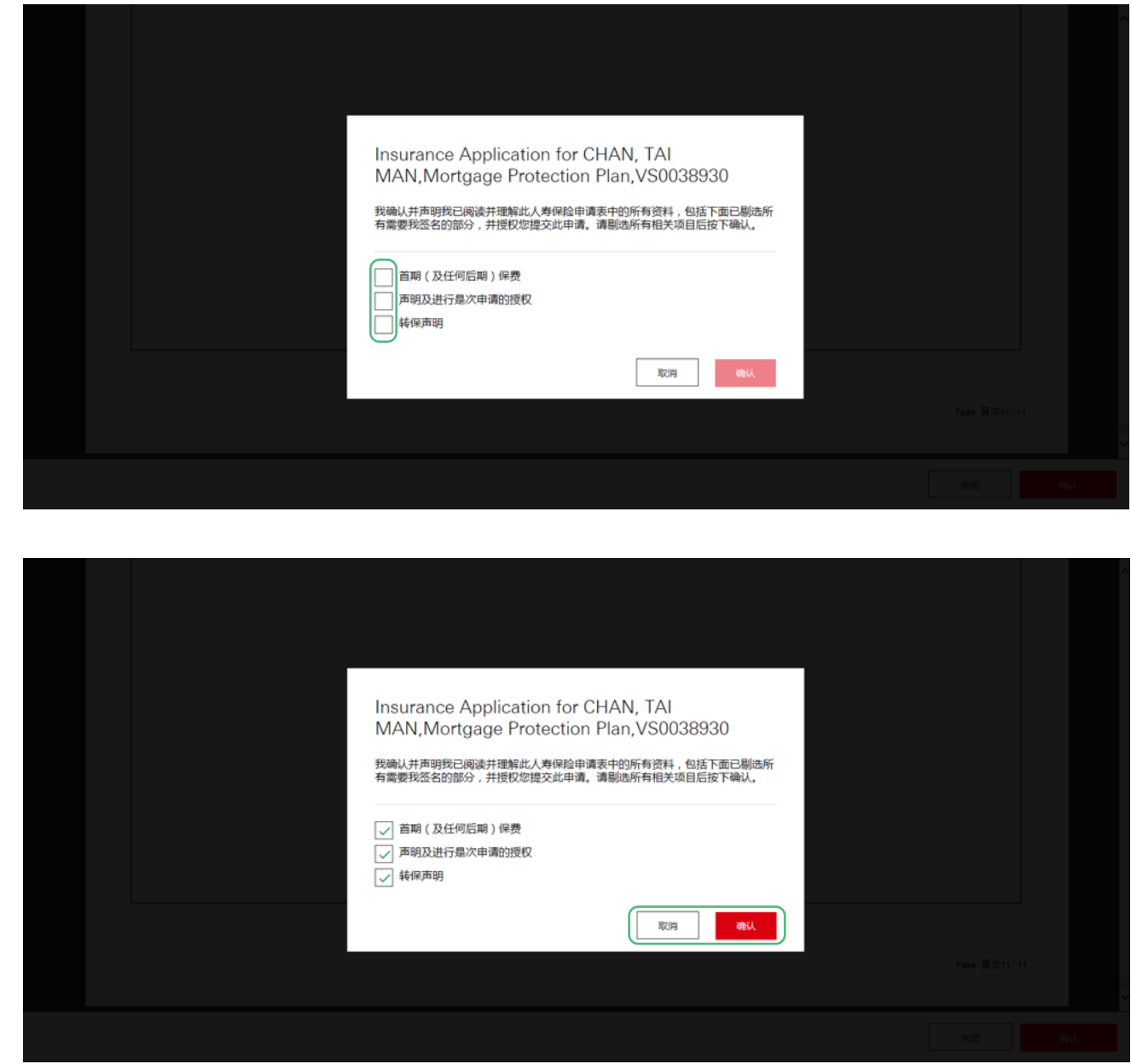

#### 请选取准备确认的文件,点击「细阅及确认」。

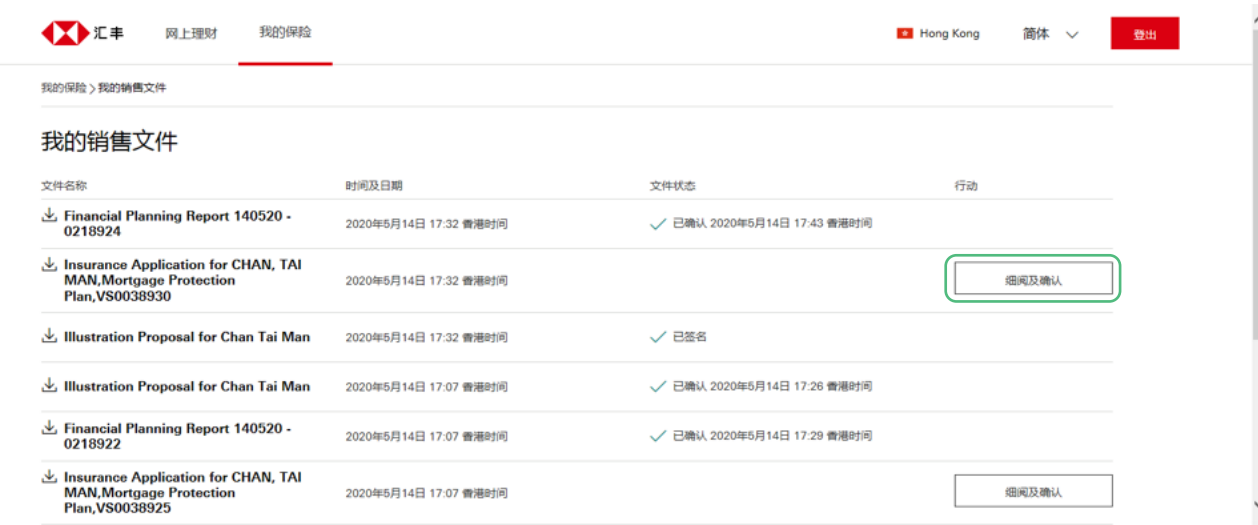

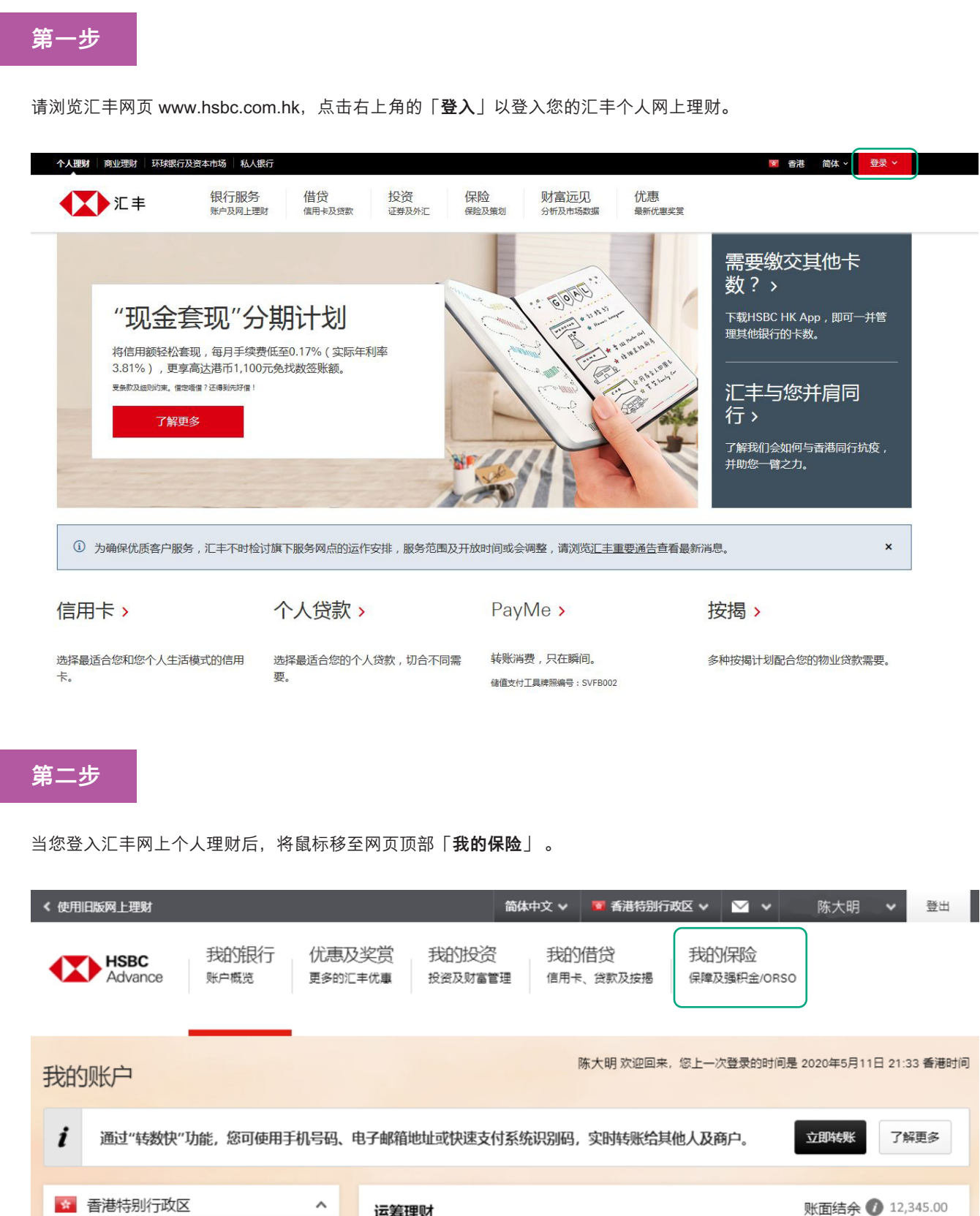

当您点击「确认」按钮后,将返回文件清单,文件状况显示确认文件时间及日期。您可重复有关步骤,确认其他文件。

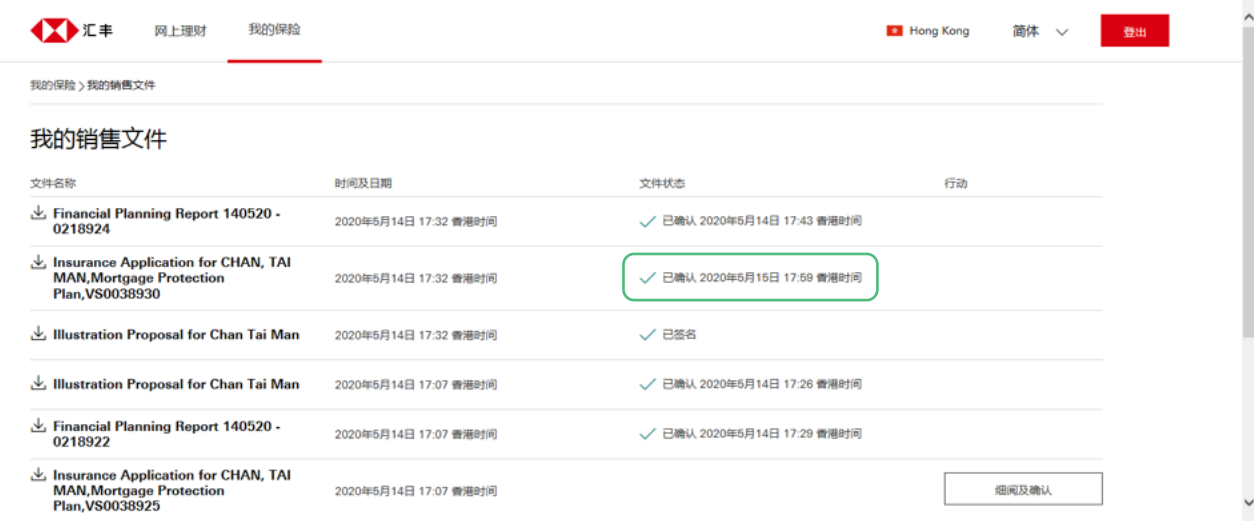

第三步

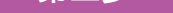

## 第四步

### 第五步

## 第六步

# 第七步

如想下载文件,可点按文件名称旁边的下载图标 。 上

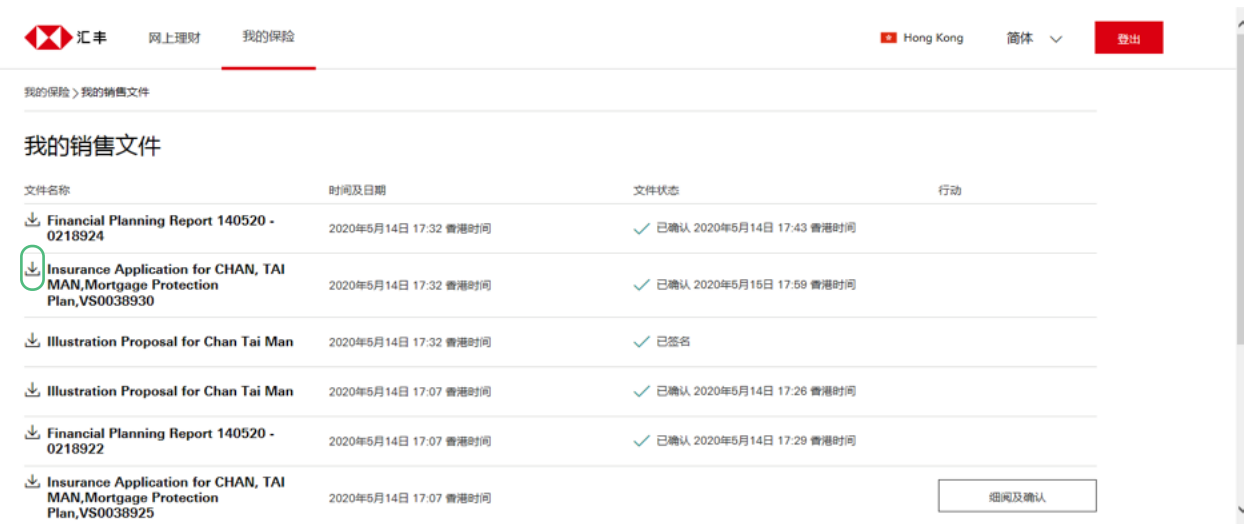

2020年5月